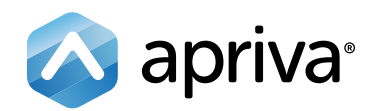

# Verifone Vx680 GPRS User Guide

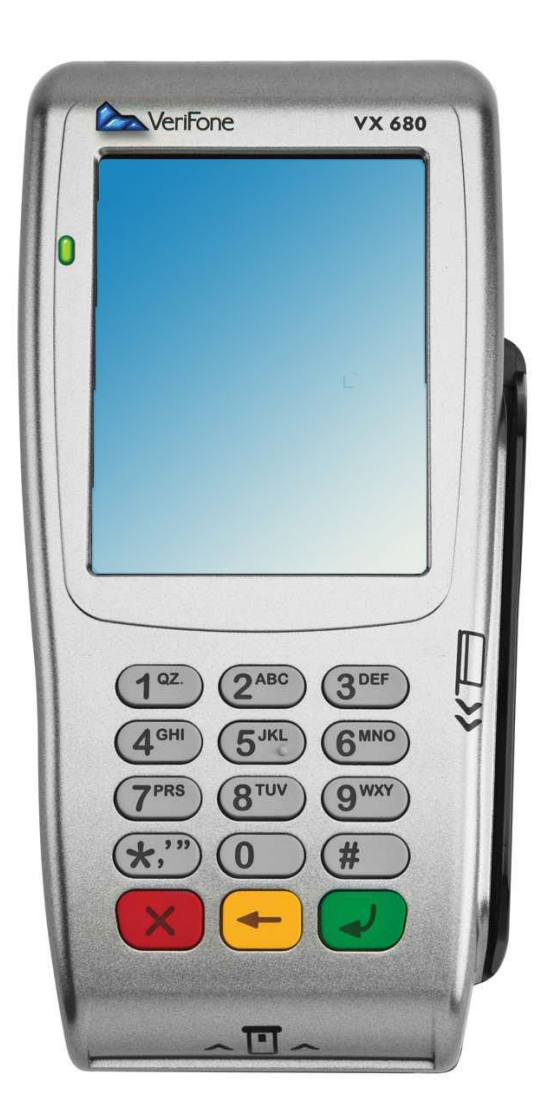

# **Table of Contents**

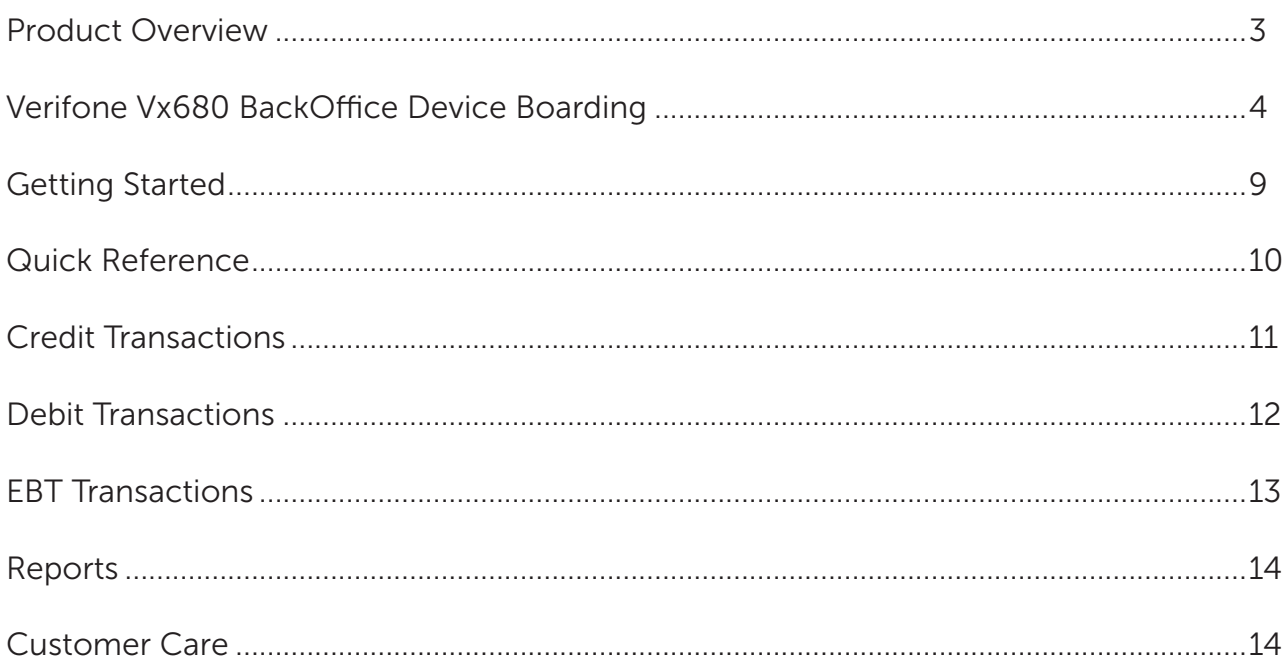

### <span id="page-2-0"></span>Product Overview

### Verifone Vx680

VeriFone's VX 680 – the world's smallest full-function, portable payment device is packed with performance, contactless capability and a large color touch screen. And all on the proven VX platform – making it the perfect choice for businesses on the go.

### Specifications

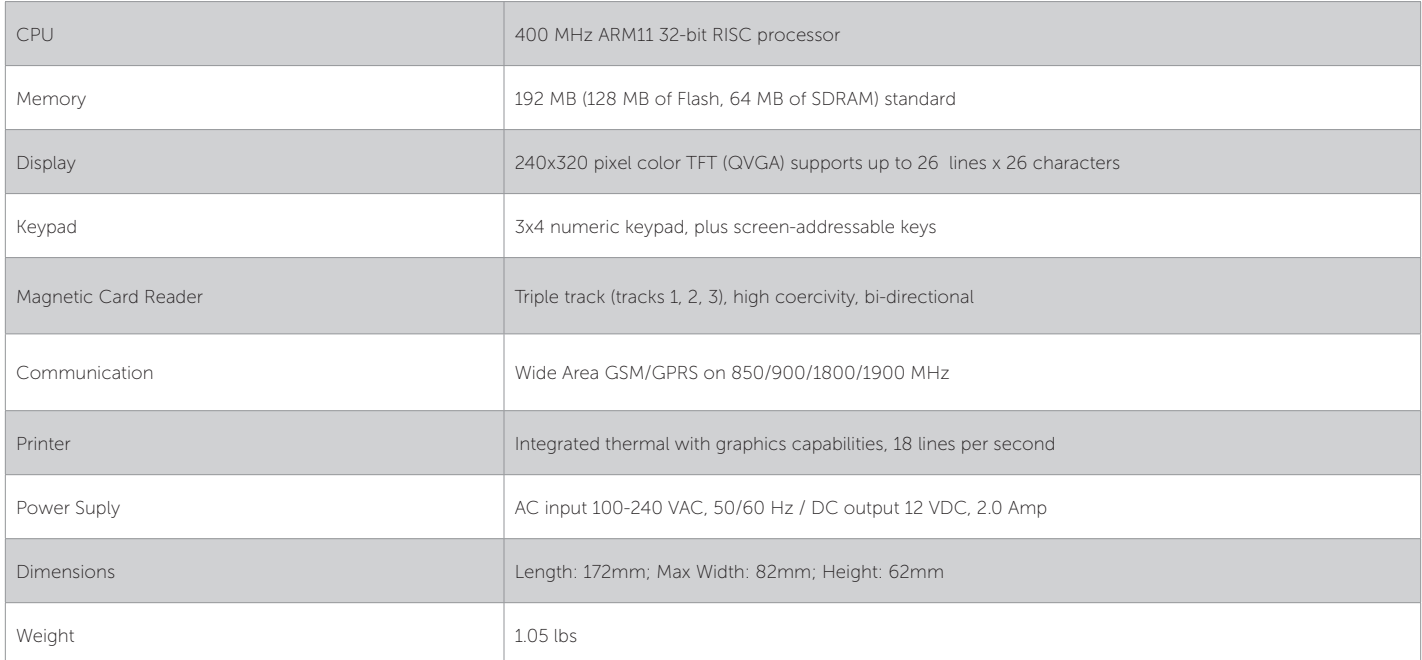

### <span id="page-3-0"></span>Getting Started

### SIM Installation

Remove the battery using the thumb tab at the base of the Vx680. Slide the SIM Card into the SIM slot in the battery compartment as shown below. Please note that the copper connectors on the SIM card must be face down.

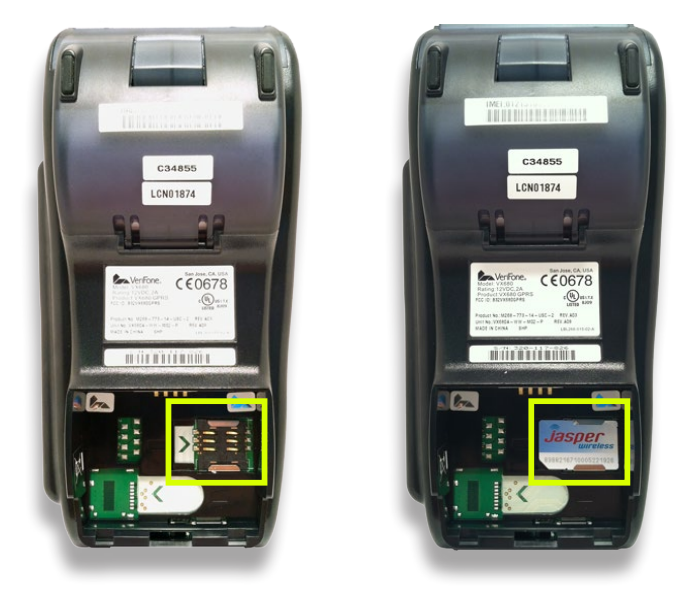

#### Keypad Layout Verifone **VX 680** Touch Screen  $\overline{\mathcal{X}}$  $\boxed{1^{az}}$   $\boxed{2^{ABC}}$   $\boxed{3^{DEF}}$  $\boxed{4^{\text{GHI}}}$   $\boxed{5^{\text{JKL}}}$   $\boxed{6^{\text{MNO}}}$ (7PRS) (8TUV) (9WXY)  $\left(\mathbf{\hat{x}},\mathbf{r}\right)$   $\left(\mathbf{0}\right)$  $($ # Power off or Cancel Key Power On or Enter Key ۰ Backspace Key $\mathbf{n}$

## <span id="page-4-0"></span>Quick Reference

NOTE: Transactions that are manually entered (not swiped) will require you to enter the card number, expiration date, customer zip code and credit card CVV (on back of card) value.

### Credit Transactions

#### Credit Sale

- 1. Tap Sale.
- 2. Enter Amount, and then press Enter.
- 3. Press Enter.
- 4. Insert or Swipe Customer Card.
- 5. Tap Credit.

#### Void Sale

- 1. Tap the down arrow, and then tap Void when displayed.
- 2. To void the last transaction processed, tap Yes. To void a different transaction tap No.
- 3. Tap Inv# or Acct#.
- 4. Enter the Invoice Number or Last 4 digits of the customer's card number, and then press Enter.
- 5. Verify the transaction, and then tap Yes.

#### Force

- 1. Tap the down arrow, and then tap Force when displayed.
- 2. Enter amount, and then press Enter.
- 3. Press Enter.
- 4. Insert or Swipe customer card.
- 5. Tap Credit.
- 6. Enter approval code, and then press Enter.

#### Refund

- 1. Tap the down arrow, and then tap Refund when displayed.
- 2. Enter Amount, and then press Enter.
- 3. Insert or Swipe customer card.
- 4. Tap Credit if prompted.

### Auth Only

- 1. Tap the down arrow, and then tap Auth Only when displayed.
- 2. Enter Amount, and then press Enter.
- 3. Press Enter.
- 4. Swipe customer card.
- 5. Tap Credit.

### Debit Transactions

#### Debit Sale

- 1. Tap Sale.
- 2. Enter amount, and then press Enter.
- 3. Press Enter.
- 4. Insert or Swipe customer card.
- 5. Tap Debit if prompted.
- 6. Tap No.
- 7. Have customer enter PIN number, and then press Enter.

#### Debit Return

- 1. Tap the down arrow, and then tap Refund when displayed.
- 2. Enter Amount, and then press Enter.
- 3. Insert or Swipe customer card.
- 4. Tap Debit.
- 5. Enter original transaction date (found on receipt).
- 6. Have customer enter PIN number, and then press Enter.

### Reports / Settlement

#### Detail Report

- 1. Tap the Report icon (bottom right of the screen).
- 2. Tap Detail Report.

#### Totals Report

- 1. Tap the Report icon (bottom right of the screen).
- 2. Tap Totals Report.

#### Settlement

- 1. Tap the down arrow, and then tap Settlement when displayed.
- 2. Confirm totals, and then press Enter.

Please contact Apriva Customer Care with questions about using your Vx680 device.

> Apriva Customer Care (866) 277-4828 customercare@apriva.com

# <span id="page-5-0"></span>Credit Transactions

NOTE: Transactions that are manually entered (not swiped) will require you to enter the card number, expiration date, customer zip code and credit card CVV (on back of card) value.

#### Credit Sale

- 1. Tap Sale.
- 2. Enter Amount, and then press Enter.
- 3. Press Enter.
- 4. Insert or Swipe Customer Card.
- 5. Tap Credit.

#### Void Sale

- 1. Tap the down arrow, and then tap Void when displayed.
- 2. To void the last transaction processed, tap Yes. To void a different transaction tap No.
- 3. Tap Inv# or Acct#.
- 4. Enter the Invoice Number or Last 4 digits of the customer's card number, and then press Enter.
- 5. Verify the transaction, and then tap Yes.

#### Force

- 1. Tap the down arrow, and then tap Force when displayed.
- 2. Enter amount, and then press Enter.
- 3. Press Enter.
- 4. Insert or Swipe customer card.
- 5. Tap Credit.
- 6. Enter approval code, and then press Enter.

#### Refund

- 1. Tap the down arrow, and then tap Refund when displayed.
- 2. Enter Amount, and then press Enter.
- 3. Insert or Swipe customer card.
- 4. Tap Credit if prompted.

#### Auth Only

- 1. Tap the down arrow, and then tap Auth Only when displayed.
- 2. Enter Amount, and then press Enter.
- 3. Press Enter.
- 4. Swipe customer card.
- 5. Tap Credit.

#### Settle Batch

- 1. Tap the down arrow, and then tap Settlement when displayed.
- 2. Confirm totals, and then press Enter.

### <span id="page-6-0"></span>Debit Transactions

#### Debit Sale

- 1. Tap Sale.
- 2. Enter amount, and then press Enter.
- 3. Press Enter.
- 4. Insert or Swipe customer card.
- 5. Tap Debit if prompted.
- 6. Tap No.
- Enter.

#### Debit Sale with Cashback

- 1. Tap Sale.
- 2. Enter amount, and then press Enter.
- 3. Press Enter.
- 4. Insert or Swipe customer card.
- 5. Tap Debit if prompted.
- 6. Tap Yes.
- 7. Tap Cashback amount.
- 8. Have customer enter PIN number, and then press Enter.

#### Debit Return

- 1. Tap the down arrow, and then tap Refund when displayed.
- 2. Enter Amount, and then press Enter.
- 3. Insert or Swipe customer card.
- 4. Tap Debit.
- 5. Enter original transaction date (found on receipt).
- 7. Have customer enter PIN number, and then press 6. Have customer enter PIN number, and then press Enter.

### <span id="page-7-0"></span>EBT Transactions

#### Food Stamp Sale

- 1. Tap Sale.
- 2. Enter Amount, and then press Enter.
- 3. Swipe card.
- 4. Tap EBT.
- 5. Tap Food.
- 6. Have customer enter PIN, and then press Enter.

#### Food Stamp Refund

- 1. Tap Refund.
- 2. Enter Amount, and then press Enter.
- 3. Swipe card.
- 4. Tap EBT.
- 5. Tap Food.
- 6. Have customer enter PIN, and then press Enter.

#### Food Stamp Void

- 1. Tap Void
- 2. To void last transaction processed, tap Yes. To void a different transaction, tap No.
- 3. Tap Inv# or Acct#.
- 4. Enter the Invoice Number or Last 4 of the customer card, and then press Enter.
- 5. Verify the transaction, and then tap Yes.
- 6. Swipe the customer card.
- 7. Have customer enter PIN, and then press Enter.

#### Food Stamp Balance Inquiry

- 1. Tap Balance Inq.
- 2. Swipe card.
- 3. Tap EBT.
- 4. Tap Food.
- 5. Have customer enter PIN, and then press Enter.

#### Cash Benefit Sale

- 1. Tap Sale.
- 2. Enter Amount, and then press Enter.
- 3. Swipe card.
- 4. Tap EBT.
- 5. Tap Food.
- 6. Have customer enter PIN, and then press Enter.

#### Cash Benefit Refund

- 1. Tap Refund.
- 2. Enter Amount, and then press Enter.
- 3. Swipe card.
- 4. Tap EBT.
- 5. Tap Food.
- 6. Have customer enter PIN, and then press Enter.

#### Cash Benefit Void

- 1. Tap Void
- 2. To void last transaction processed, tap Yes. To void a different transaction, tap No.
- 3. Tap Inv# or Acct#
- 4. Enter the Invoice Number or Last 4 of the customer card, and then press Enter
- 5. Verify the transaction, and then tap Yes.
- 6. Swipe the customer card.
- 7. Have customer enter PIN, and then press Enter.

### <span id="page-8-0"></span>Reports

#### Totals Report

Prints a basic report that displays all current transactions in the batch.

- 1. Tap the Report icon (bottom right of screen).
- 2. Tap Totals Report.

#### Detail Report

Prints a detailed report for the current batch.

- 1. Tap the Report Icon (bottom right of screen).
- 2. Tap Detail Report.

#### Batch History

Allows you to re-print reports for a particular date or the entire history.

- 1. Tap the Report icon (bottom right of screen).
- 2. Tap the down arrow, and tap Batch History when displayed.
- 3. Tap Date to enter a date, or tap all.

### Customer Care

# Please contact Apriva Customer Care with questions about using your Verifone Vx680 device.

Apriva Customer Care (866) 277-4828 customercare@apriva.com

#### Reprint Last Receipt

Allows you to reprint the last transaction receipt.

- 1. Tap the receipts icon (icon to the left of the reports icon).
- 2. Tap Last Receipt to print the last transaction receipt.

#### Reprint Receipt

Allows you to reprint a transaction receipt by invoice number.

- 1. Tap the receipts icon (icon to the left of the reports icon).
- 2. Tap Any Receipt.
- 3. Enter Invoice Number, and then press Enter.